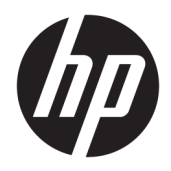

Příručka správce

HP Easy Shell

© Copyright 2014–2019 HP Development Company, L.P.

Citrix, ICA a Storefront jsou ochranné známky společnosti Citrix Systems, Inc. a/nebo jedné z jejích dceřiných společností a může být registrována úřadem pro patenty a ochranné známky v USA (United States Patent and Trademark Office) a v jiných zemích. Microsoft a Windows jsou registrované ochranné známky nebo ochranné známky společnosti Microsoft Corporation ve Spojených státech a/nebo dalších zemích. VMware a Horizon View jsou registrované ochranné známky nebo ochranné známky společnosti VMware, Inc. v USA a/nebo dalších zemích.

Důvěrný počítačový software. K držení, používání nebo kopírování se vyžaduje platná licence od společnosti HP. V souladu s ustanoveními FAR 12.211 a 12.212 se komerční počítačový software, počítačová softwarová dokumentace a technické údaje pro komerční položky vládě USA licencují pod standardní obchodní licencí dodavatele.

Informace uvedené v této příručce se mohou změnit bez předchozího upozornění. Jediné záruky na produkty a služby společnosti HP jsou výslovně uvedeny v prohlášení o záruce, které je každému z těchto produktů a služeb přiloženo. Žádná ze zde uvedených informací nezakládá další záruky. Společnost HP není zodpovědná za technické nebo redakční chyby ani za opomenutí vyskytující se v tomto dokumentu.

Desáté vydání: červen 2019

První vydání: březen 2014

Číslo dokumentu: L69884–221

#### **Formátování uživatelských vstupů**

Text, který musíte zadat do uživatelského rozhraní, je označen neproporcionálním písmem.

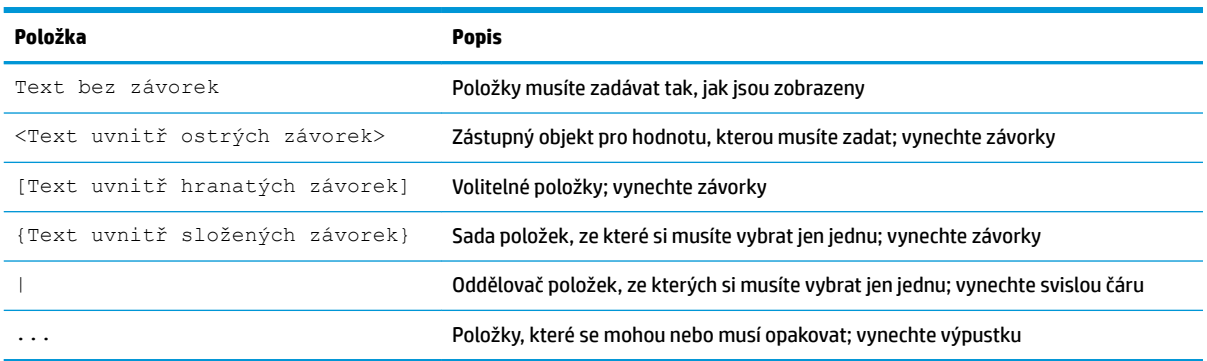

# **Obsah**

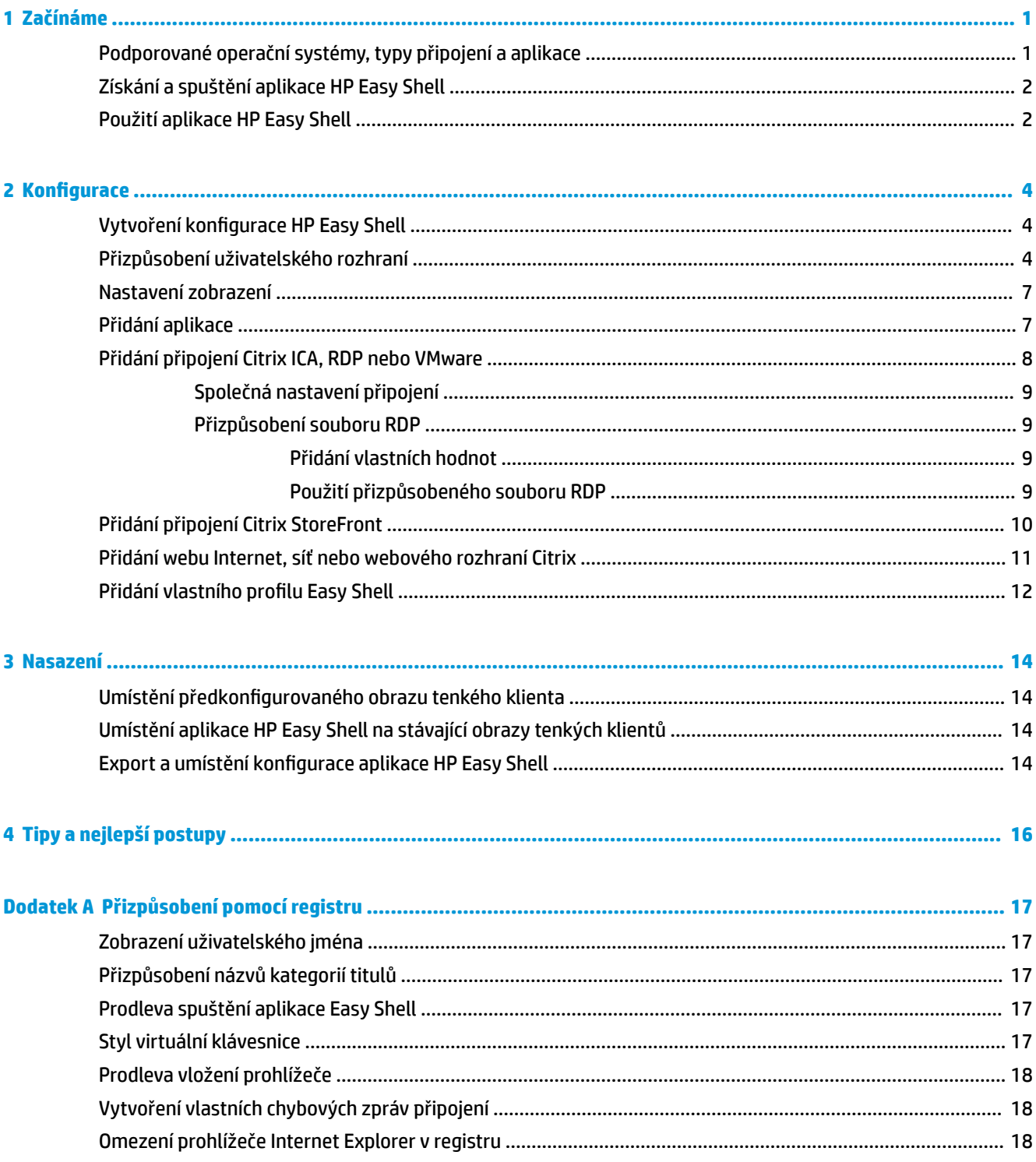

# <span id="page-6-0"></span>**1 Začínáme**

HP Easy Shell umožňuje konfiguraci připojení, webů a aplikací pro nasazení tenkých klientů HP založených na operačních systémech Windows® v celoobrazovkovém režimu. Můžete též přizpůsobit rozhraní v celoobrazovkovém režimu, které se zobrazí standardním uživatelům, nebo blokovat přístup uživatele ke konkrétním nastavením Ovládacích panelů. HP Device Manager (HPDM) umožňuje nasazení nakonfigurovaného prostředí na více tenkých klientů HP.

**POZNÁMKA:** Pokud povolíte uživateli přístup k nastavení Ovládacích panelů, může získat i přístup do prohlížeče souborů.

Při mnoha nasazeních tenkých klientů je potřeba poskytnout uživatelům jednoúčelové nebo omezeně použitelné prostředí, například pouze prohlížení webu nebo přístup ke vzdálené ploše. HP Easy Shell tento typ nasazení tenkých klientů zjednodušuje skrytím standardního rozhraní Windows, omezením nabídky aplikací a funkcí uživatelům a zabráněním změn nastavení systému uživatelem.

**POZNÁMKA:** Tato příručka platí pro verzi aplikace HP Easy Shell 3.5 nebo novější (informace o získání nejnovější verze naleznete v části [Získání a spuštění aplikace HP Easy Shell na stránce 2\)](#page-7-0).

### **Podporované operační systémy, typy připojení a aplikace**

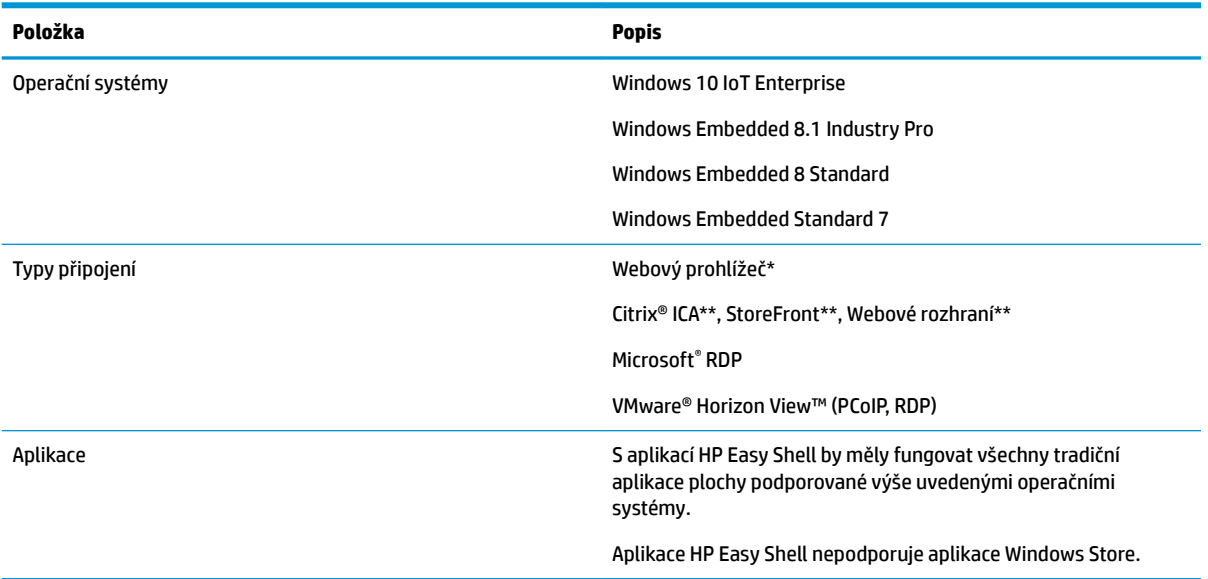

Následující tabulka popisuje operační systémy, typy připojení a aplikace podporované aplikací HP Easy Shell.

\* HP Easy Shell obsahuje zabudovaný webový prohlížeč v celoobrazovkovém režimu s omezenou funkčností, vhodný pro standardní prohlížení webu. Pokud jsou požadovány další funkce, lze alternativně nakonfigurovat připojení webového prohlížeče využívající kompletní prohlížeč Internet Explorer.

\*\* Metody vytváření připojení Citrix® ICA™, StoreFront a Webové rozhraní se liší. Informace o tom, kde se vytvářejí jednotlivé typy připojení Citrix, uvádí část Vytvoření konfigurace HP Easy Shell na stránce 4.

# <span id="page-7-0"></span>**Získání a spuštění aplikace HP Easy Shell**

Na tenkých klientech HP bývá zpravidla předinstalována aplikace HP Easy Shell. Lze ji také stáhnout nebo aktualizovat nástrojem HP ThinUpdate.

**POZNÁMKA:** Další informace najdete v příručce správce nástroje HP ThinUpdate.

Aplikace HP Easy Shell obsahuje následující součásti:

- **HP Easy Shell** Dlaždicové uživatelské rozhraní v celoobrazovkovém režimu umožňující spouštění aplikací, připojení a webů nakonfigurovaných správcem.
- **HP Easy Shell Configuration** Konfigurační aplikace, s jejíž pomocí správce konfiguruje prostředí standardních uživatelů.

Spuštění aplikace HP Easy Shell:

**▲** Windows Embedded Standard 7 – Vyberte **Start**, vyberte **Všechny programy**, vyberte **HP** a poté vyberte **HP Easy Shell**.

Windows Embedded 8 Standard a Windows Embedded 8.1 Industry Pro – Na Úvodní obrazovce vyberte **HP Easy Shell**.

Windows 10 IoT Enterprise – Vepište do pole pro vyhledávání na hlavním panelu Easy Shell a poté vyberte aplikaci **HP Easy Shell**.

Spuštění aplikace HP Easy Shell Configuration odjinud než z aplikace HP Easy Shell:

- **Otevřete Ovládací panely** a vyberte HP Easy Shell Configuration.
- **<sup>2</sup> POZNÁMKA:** Pokud jste do Windows přihlášeni jako standardní uživatel, budete vyzváni k zadání pověření správce.

Správce též může spouštět aplikaci HP Easy Shell Configuration z aplikace HP Easy Shell za účelem změn konfigurace, aniž by se musel odhlásit od standardního uživatelského účtu. Postup:

- **1.** V aplikaci HP Easy Shell vyberte **Správce**.
- **2.** V okně Řízení uživatelských účtů se přihlaste jako správce.
- **3.** Proveďte potřebné změny konfigurace a poté vyberte **Použít**.
- **4.** Volbou **Konec** se vraťte do aplikace HP Easy Shell.

#### **Použití aplikace HP Easy Shell**

Obvyklý postup konfigurace prostředí pro standardní uživatele pomocí aplikace HP Easy Shell:

- **1.** Spusťte aplikaci HP Easy Shell Configuration (další informace uvádí část Získání a spuštění aplikace HP Easy Shell na stránce 2).
- 2. Povolte celoobrazovkový režim a nakonfigurujte prostředí pro standardní uživatele (další informace uvádí část Vytvoření konfigurace HP Easy Shell na stránce 4) a nezapomeňte konfiguraci uplatnit volbou **Použít**.
- **3.** Pokud jste aplikaci HP Easy Shell konfigurovali z účtu správce, odhlaste se a přihlaste se jako standardní uživatel.

Pokud jste aplikaci HP Easy Shell konfigurovali z účtu standardního uživatele a na konfigurační aplikaci přepnuli tlačítkem **Správce**, vraťte se do standardního rozhraní volbou **Konec**.

- **POZNÁMKA:** Prostředí uživatele můžete testovat z účtu správce s jedinou výjimkou, totiž že na účty správců nemá vliv nastavení **celoobrazovkového režimu**.
- 4. Ujistěte se, že je prostředí nakonfigurováno dle potřeby. Pokud tomu tak není, vraťte se do aplikace HP Easy Shell Configuration a proveďte změny.
- 5. Konfigurace může být nasazena na další tenké klienty (další informace uvádí část Nasazení [na stránce 14\)](#page-19-0).

# <span id="page-9-0"></span>**2 Konfigurace**

- · Vytvoření konfigurace HP Easy Shell
- Přizpůsobení uživatelského rozhraní
- [Nastavení zobrazení](#page-12-0)
- [Přidání aplikace](#page-12-0)
- [Přidání připojení Citrix ICA, RDP nebo VMware](#page-13-0)
- [Přidání připojení Citrix StoreFront](#page-15-0)
- [Přidání webu Internet, síť nebo webového rozhraní Citrix](#page-16-0)
- [Přidání vlastního profilu Easy Shell](#page-17-0)

#### **Vytvoření konfigurace HP Easy Shell**

Následující tabulka popisuje nastavení nabízená jednotlivými panely aplikace HP Easy Shell Configuration.

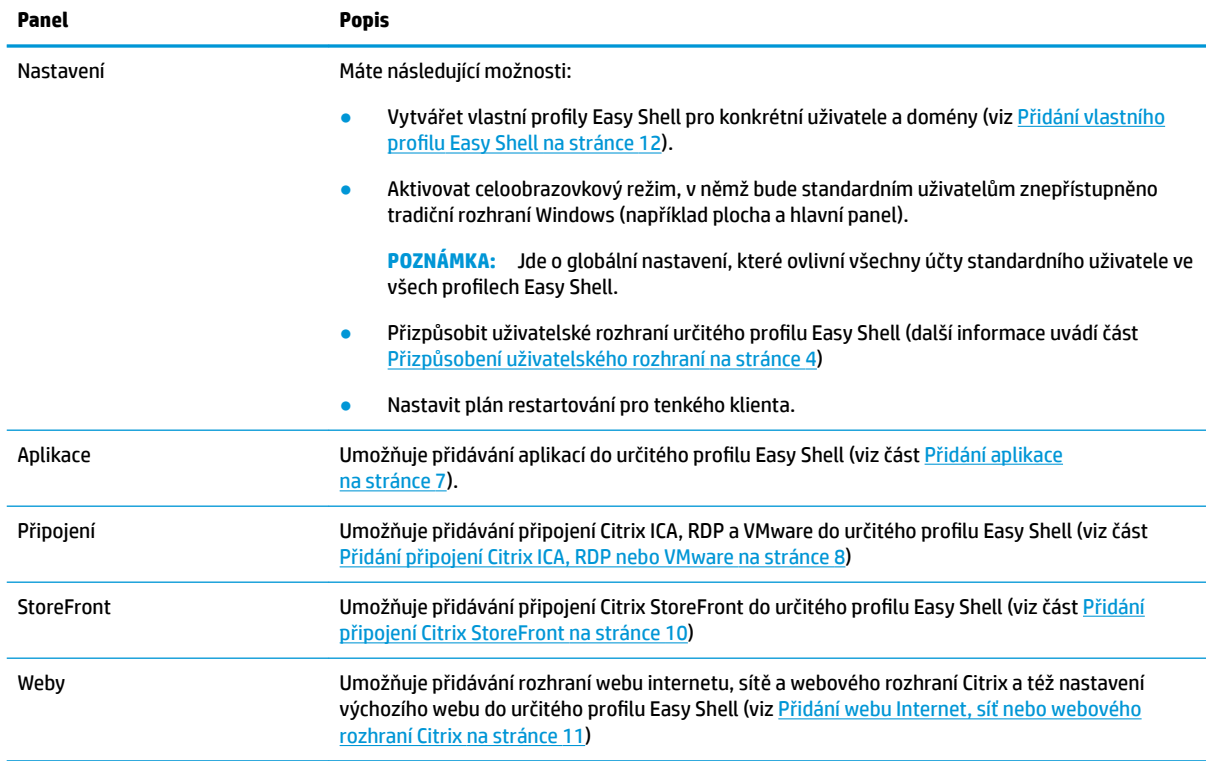

# **Přizpůsobení uživatelského rozhraní**

Nastavení v oddílu **Uživatelská nastavení** umožňují povolit nebo blokovat standardním uživatelům přístup ke konkrétním nastavením systému. Pokud chcete získat rychlý přístup k nástrojům HP Logon Manager a HP Hotkey Filter, vyberte tlačítko **Rozšířené**.

**POZNÁMKA:** Informace o nástroji HP Logon Manager najdete v příručce správce pro váš operační systém. Informace o nástroji HP Hotkey Filter najdete v příručce správce pro nástroj HP Hotkey Filter.

Nastavení v oddílu **Nastavení chování** umožňují určit, co se má stát v případě vyjmutí čipové karty ze systému: **Odhlásit se**, **Restartovat** nebo **Vypnout**.

Následující tabulka popisuje nastavení v oddílu **Uživatelské rozhraní**.

Další možnosti přizpůsobení naleznete v části [Přizpůsobení pomocí registru na stránce 17.](#page-22-0)

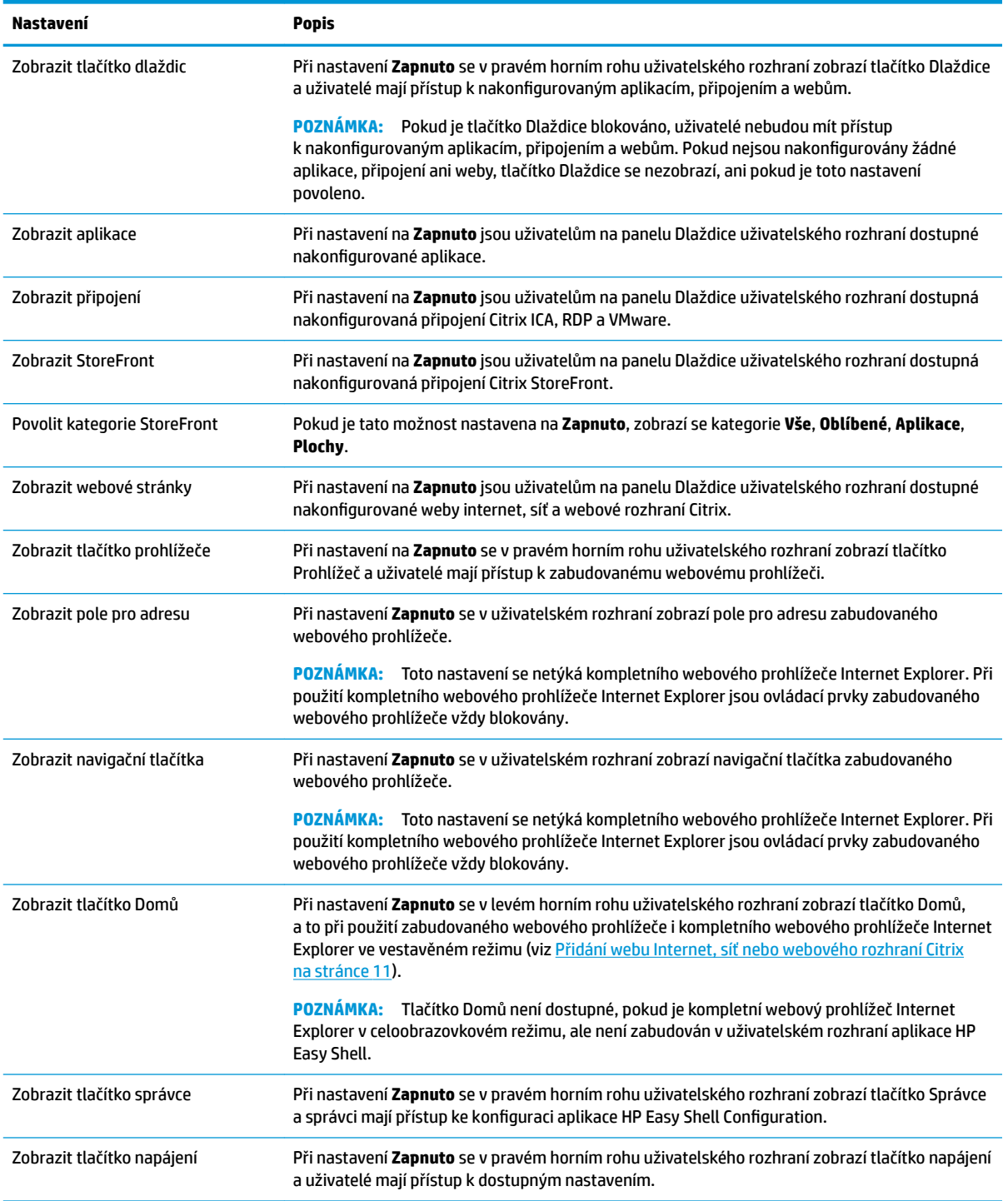

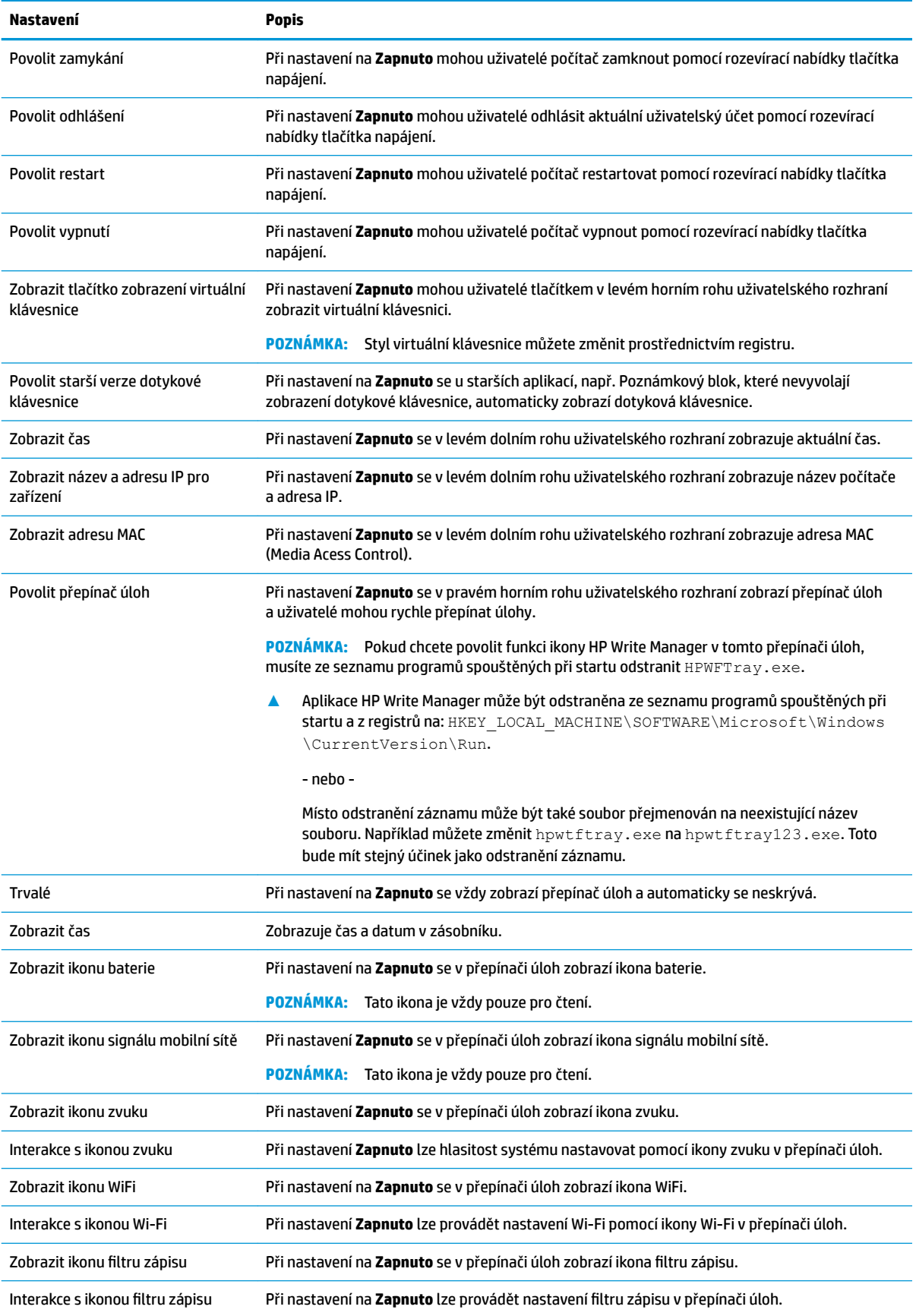

<span id="page-12-0"></span>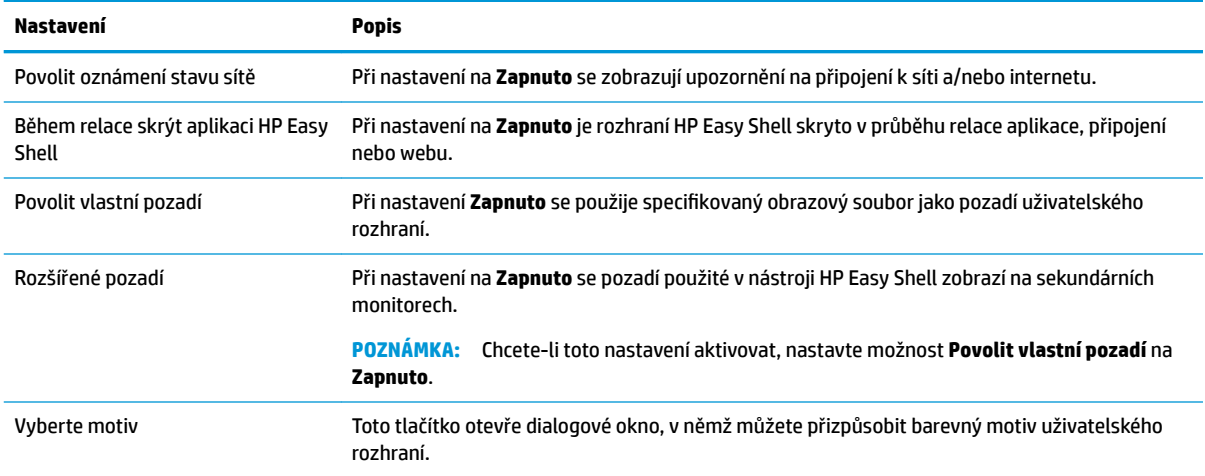

**POZNÁMKA:** Pokud chcete použít změny a přidat nastavení do registrů, vyberte položku **Použít**. Informace o exportu konfigurace HP Easy Shell naleznete v Export a umístění konfigurace aplikace HP Easy Shell [na stránce 14.](#page-19-0)

#### **Nastavení zobrazení**

Chcete-li spravovat nastavení klávesových zkratek monitoru, použijte klávesovou zkratku Win+P.

- Jenom obrazovka počítače: Umožňuje pouze jedno zobrazení na hlavním monitoru tenkých klientů stolních počítačů a vestavěných monitorech na noteboocích.
- Duplikace Duplikuje obraz z hlavního displeje na všechny ostatní displeje.
- Rozšíření Ostatní displeje jsou rozšířením hlavního displeje.
- Jen druhá obrazovka Jsou zapnuty pouze sekundární displeje.

#### **Přidání aplikace**

- **1.** Na panelu **Aplikace** vyberte dlaždici **Aplikace**.
- **2.** Proveďte v editoru aplikace potřebnou konfiguraci nastavení.
- **<sup>2</sup> POZNÁMKA:** Seznam nastavení uvádí následující tabulka.
- **3.** Volbou **OK** dokončete přidání aplikace.
- **4.** Volbou **Použít** uložte provedené změny.

Aplikaci můžete upravit nebo odstranit pomocí odpovídajícího tlačítka na dlaždici této aplikace.

Následující tabulka popisuje nastavení dostupná v editoru aplikací.

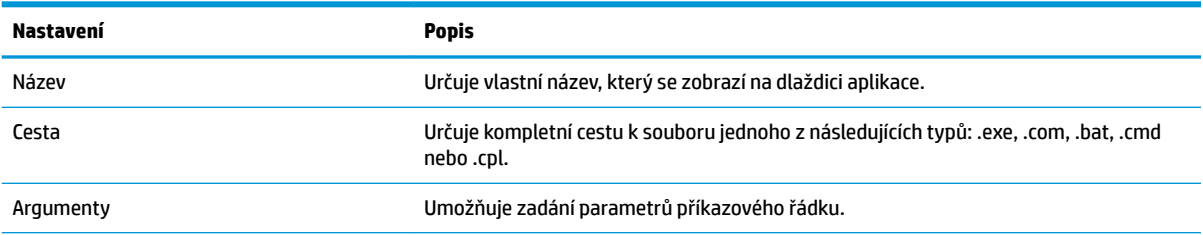

<span id="page-13-0"></span>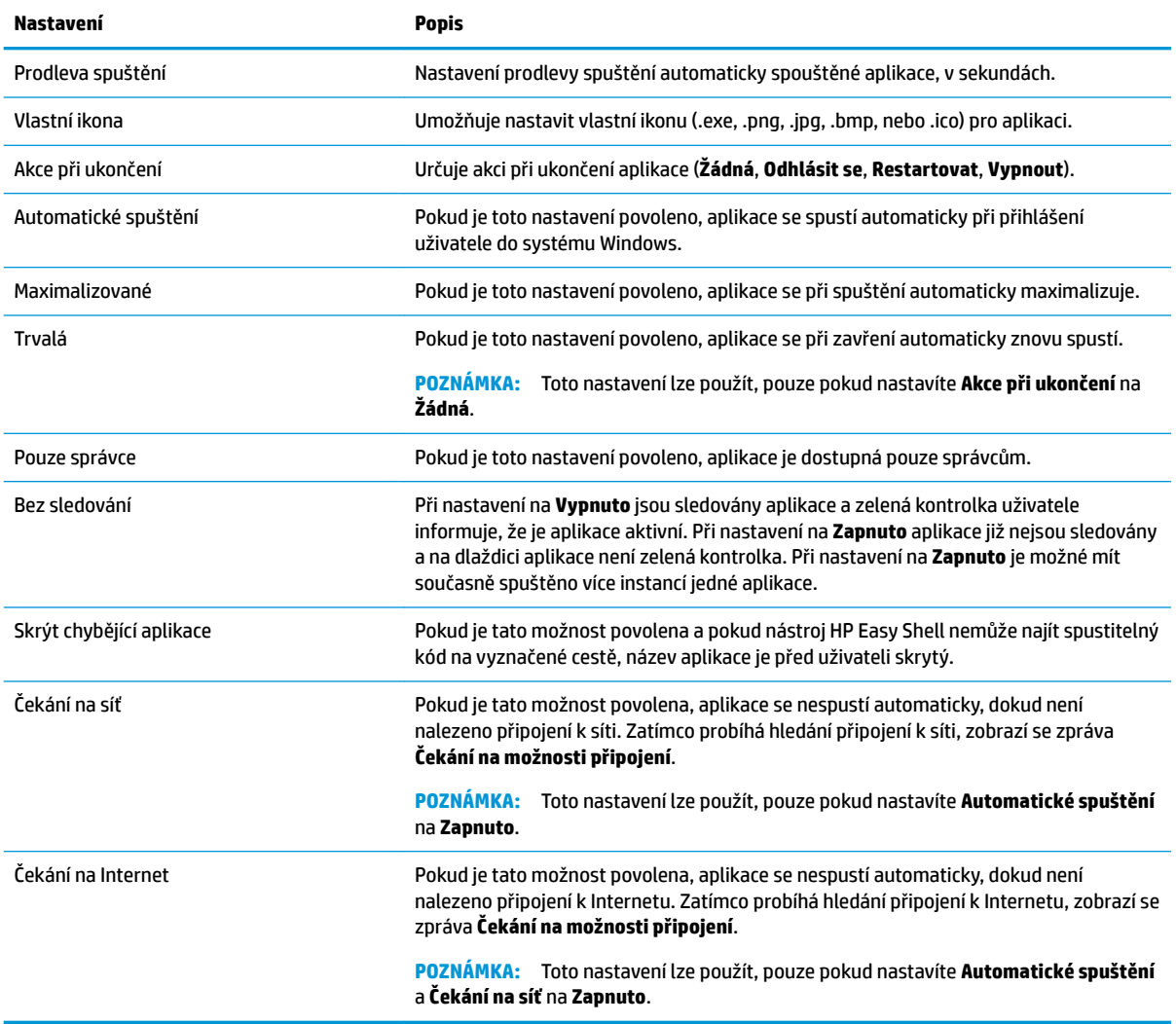

### **Přidání připojení Citrix ICA, RDP nebo VMware**

- **1.** Na panelu **Připojení** vyberte dlaždici typu připojení, které chcete přidat.
- **2.** Dle potřeby proveďte v editoru připojení konfiguraci nastavení.
	- **POZNÁMKA:** Popisy některých základních nastavení připojení, společných pro všechny typy připojení, uvádí část [Společná nastavení připojení na stránce 9.](#page-14-0) Více informací o přizpůsobení souboru RDP naleznete v části [Přizpůsobení souboru RDP na stránce 9](#page-14-0). Informace o dalších nastaveních pokročilého připojení, které se liší podle typu připojení, najdete v dokumentaci poskytnuté společnostmi Citrix, Microsoft, nebo VMware.
- **3.** Volbou **OK** dokončete přidání připojení.
- **4.** Volbou **Použít** uložte provedené změny.

Připojení můžete upravit nebo odstranit pomocí odpovídajícího tlačítka na dlaždici tohoto připojení.

Vytvoření záložního připojení pro určitý profil

- <span id="page-14-0"></span>**1.** Na panelu **Připojení** vyberte profil připojení a přetáhněte jej na jedno z dříve vytvořených připojení.
- **2.** Volbou **Použít** uložte provedené změny.
- **POZNÁMKA:** Záložní připojení dědí následující nastavení primárního připojení: **Akce při ukončení**, **Trvalý**  a **Automatické spuštění**, pokud bylo primární připojení spuštěno. Pokud bylo záložní připojení spuštěno ručně, uplatní se jeho vlastní nastavení.

#### **Společná nastavení připojení**

Následující tabulka popisuje některá nastavení připojení, která jsou společná editorům připojení Citrix ICA, RDP a VMware.

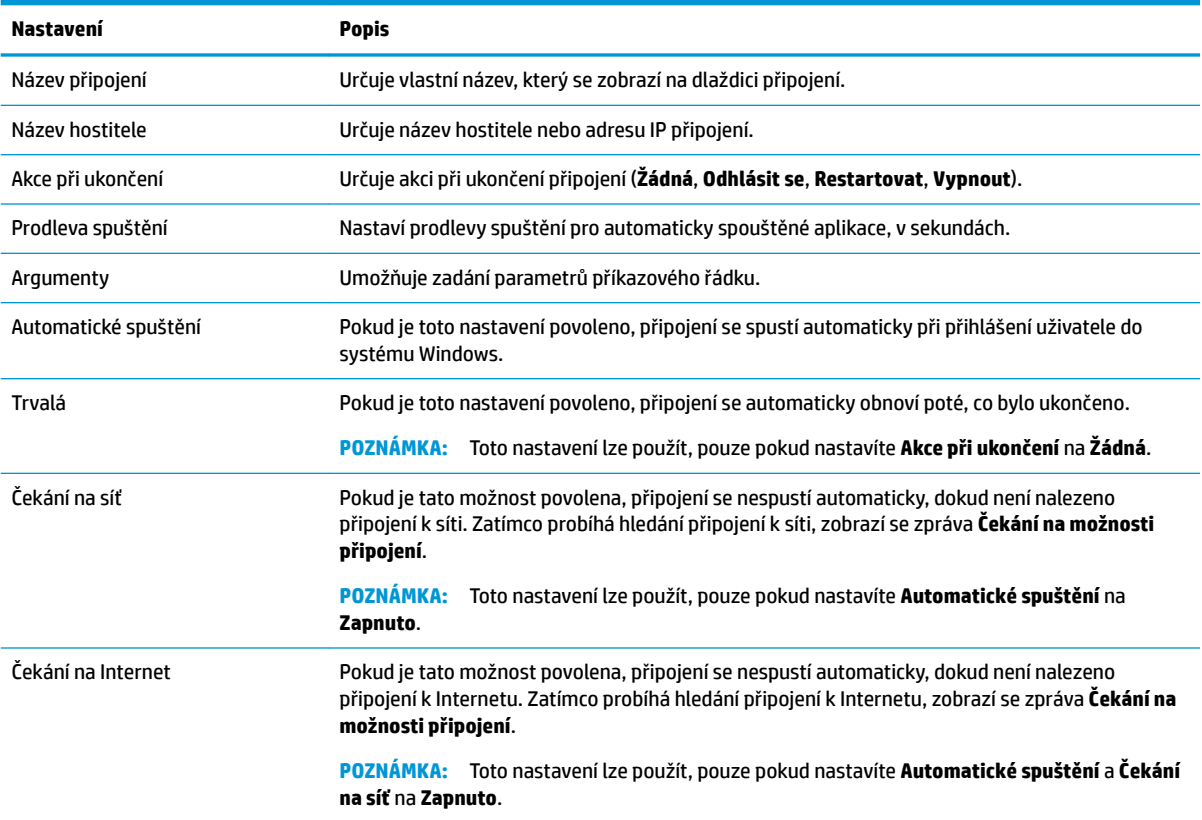

#### **Přizpůsobení souboru RDP**

#### **Přidání vlastních hodnot**

Nástroj HP Easy Shell automaticky vygeneruje soubor RDP pro připojení RDP, které jste vytvořili. Pokud chcete do souboru RDP přidat vlastní hodnoty, použijte kartu **Expert** v editoru připojení RDP. Typ hodnoty může být **s** (řetězec), **i** (celé číslo), nebo **b** (bajt).

#### **Použití přizpůsobeného souboru RDP**

Postup použití přizpůsobeného souboru RDP:

- **1.** Na kartě **Základní** v editoru připojení RDP povolte možnost **Přizpůsobený soubor RDP**.
- **2.** Upřesněte cestu k souboru RDP.

# <span id="page-15-0"></span>**Přidání připojení Citrix StoreFront**

- **POZNÁMKA:** Na zařízeních, která se připojují k serveru StoreFront, musíte nainstalovat certifikáty SSL pro váš server StoreFront. Nejsou-li k dispozici žádné certifikáty, může se stát, že nástroj HP Easy Shell nebude komunikovat se serverem.
	- **1.** Na panelu **StoreFront** vyberte dlaždici StoreFront.
	- **2.** Tlačítkem **Vybrat obchod** aktivujte průvodce.

– nebo –

Do pole **Store URL** zadejte úplnou cestu StoreFront URL ve formátu podobném: [https://samplestorefrontaddress.net/citrix/thinclient.](https://samplestorefrontaddress.net/citrix/thinclient) Poté pokračujte krokem 6.

- **TIP:** Pokud v zadaném URL neuvedete http:// nebo https://, použije se výchozí nastavení https://.
- **3.** Zadejte základní cestu pro StoreFront URL. Základní cesta musí být zadána ve formátu podobném tomuto příkladu: [https://samplestorefrontaddress.net.](https://samplestorefrontaddress.net) Poté vyberte tlačítko **Další**.
	- **TIP:** Pokud v zadaném URL neuvedete http:// nebo https://, použije se výchozí nastavení https://.
- **4.** Na výzvu zadejte pověření StoreFront Citrix a poté vyberte tlačítko **OK**.
- **5.** Vyberte účet StoreFront a poté vyberte tlačítko **Další**.
- **6.** Dle potřeby proveďte v editoru připojení konfiguraci nastavení.

**POZNÁMKA:** Seznam nastavení uvádí následující tabulka.

- **7.** Volbou **Uložit** dokončete přidání připojení.
- **8.** Volbou **Použít** uložte provedené změny.
	- **<sup>2</sup> POZNÁMKA:** Řadič pro doručení aplikace NetScaler je též podporovaný. Aplikace HP Easy Shell podporuje aktualizaci hesel StoreFront a NetScaler poté, co vypršela.

Mohou se vám hodit následující informace o připojeních StoreFront:

- Připojení můžete upravit nebo odstranit pomocí odpovídajícího tlačítka na dlaždici tohoto připojení.
- V dolní části panelu StoreFront můžete nastavit činnost, která se provede po ukončení všech připojení StoreFront.
- Když je aktivní relace StoreFront, můžete pod oknem prostředků vybrat tlačítko **Odpojit relaci** a tím relaci ukončit.

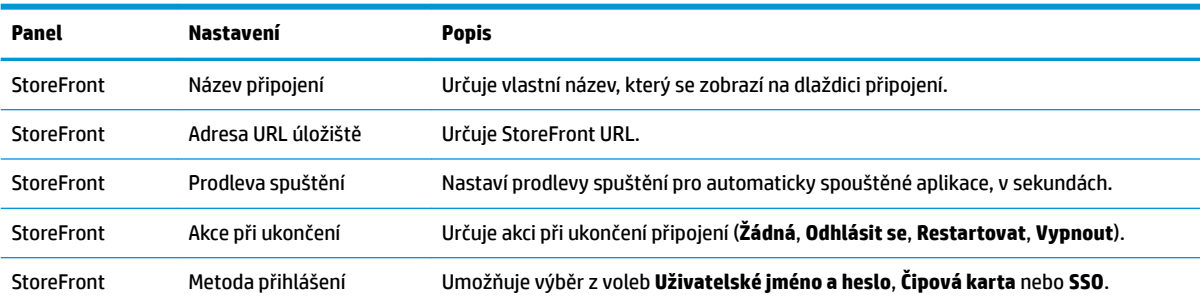

Následující tabulka popisuje nastavení dostupná v editoru připojení StoreFront.

<span id="page-16-0"></span>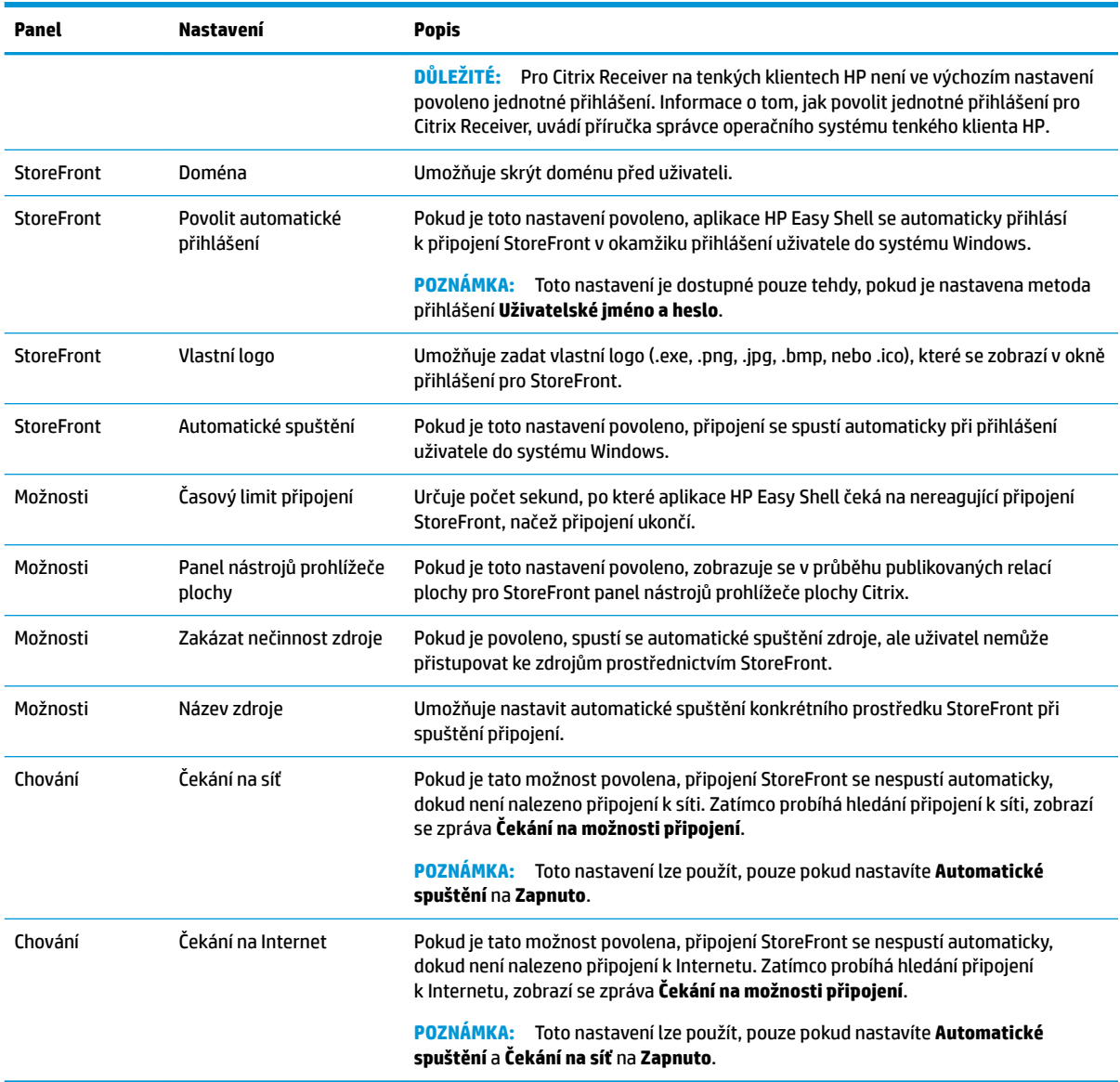

### **Přidání webu Internet, síť nebo webového rozhraní Citrix**

- **1.** Na panelu **Weby** vyberte dlaždici **Web**.
- **2.** Dle potřeby proveďte v editoru webu konfiguraci nastavení.

**POZNÁMKA:** Seznam nastavení uvádí následující tabulka.

- **3.** Volbou **OK** dokončete přidání webu.
- **4.** Volbou **Použít** uložte provedené změny.

Web lze nastavit jako výchozí (výchozí stránka, která se automaticky spustí při spuštění programu), upravit nebo odstranit výběrem příslušného tlačítka na dlaždici daného webu.

Následující tabulka popisuje nastavení dostupná v editoru webu.

**<sup>2</sup> POZNÁMKA:** Připojení webového rozhraní Citrix nepodporují jednotné přihlášení.

<span id="page-17-0"></span>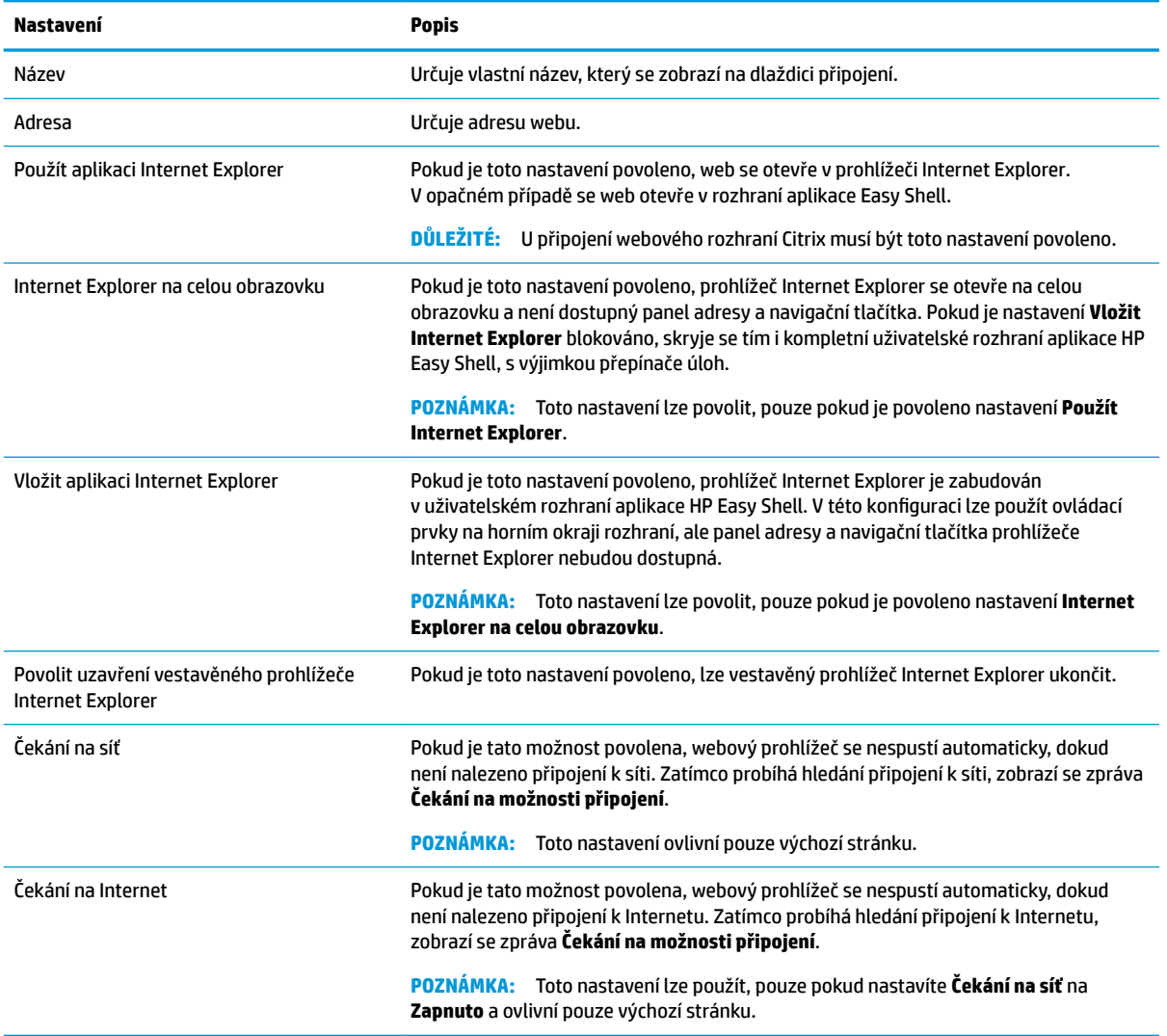

### **Přidání vlastního profilu Easy Shell**

Ve většině nasazení stačí používat pouze výchozí profil Easy Shell. Pokud ale potřebujete různým uživatelům a doménám přiřadit různá nastavení, můžete vytvářet vlastní profily Easy Shell. Všichni uživatelé a domény bez specifického přiřazení k vlastnímu profilu Easy Shell budou využívat výchozí profil.

Přidání vlastního profilu Easy Shell:

- **1.** Na panelu **Nastavení** vyberte dlaždici profilu pod **Globální nastavení**.
- **2.** Zadejte název profilu a poté vyberte tlačítko **Přidat**.
- **3.** Výběrem příslušné možnosti rozhodněte, zda přidáváte uživatele nebo doménu.
- <sup>23</sup> POZNÁMKA: Nelze přidávat uživatelské účty k výchozímu profilu. Tento profil se automaticky použije pro všechny uživatelské účty, jimž není přiřazen vlastní profil
- **4.** Zadejte jméno uživatele nebo název domény a poté vyberte tlačítko **Přidat**.
- **5.** Volitelně přidejte další uživatele a domény.
- **6.** Vyberte tlačítko **Hotovo**.
- **7.** Volbou **Použít** uložte provedené změny.

Profil Easy Shell můžete přejmenovat nebo odstranit výběrem příslušného tlačítka na dlaždici profilu

# <span id="page-19-0"></span>**3 Nasazení**

Tato kapitola se věnuje možným metodám nasazení aplikace HP Easy Shell na více tenkých klientech. Co je nejlepší, závisí na konkrétním případu a prostředí.

**27 POZNÁMKA:** Všechny z následujících metod k nasazení využívají aplikaci HPDM. Více podrobností o aplikaci HPDM uvádí *Příručka správce HP Device Manager*.

### **Umístění předkonfigurovaného obrazu tenkého klienta**

Aplikaci HP Easy Shell lze umístit tak, že ji nakonfigurujete na tenkém klientovi, jehož obraz poté nahrajete a umístíte na dalších tenkých klientech. Nejefektivnějším způsobem umístění obrazu na více tenkých klientech je aplikace HPDM, která obsahuje přednastavené šablony nahrávání obrazu a jeho dalšího umístění.

#### **Umístění aplikace HP Easy Shell na stávající obrazy tenkých klientů**

- 1. Aplikaci HP Easy Shell nakonfigurujte na jednom systému a poté vytvořenou konfiguraci exportujte jako soubor registru, dle popisu v části Export a umístění konfigurace aplikace HP Easy Shell na stránce 14.
- **2.** Soubor registru zkopírujte na systém, na němž běží aplikace HPDM Console.
- **3.** Pomocí nástroje HP FTP Software Component Browser vyhledejte na webu HP FTP balíček aplikace HP Easy Shell a poté pro tento balíček vytvořte šablonu **\_File and Registry**.
- **4.** Přidejte do šablony dílčí úlohu a importujte soubor registru, který obsahuje exportovanou konfiguraci.
- **5.** Umístěte šablonu na cílové tenké klienty.

#### **Export a umístění konfigurace aplikace HP Easy Shell**

Konfiguraci aplikace HP Easy Shell lze exportovat jako soubor registru Windows a poté snadno umístit na dalších tenkých klientech.

**POZNÁMKA:** Současně s tím musí být umístěna aplikace HP Easy Shell nebo již musí být na všech tenkých klientech nainstalována.

Export konfigurace aplikace HP Easy Shell do souboru registru:

- **1.** Klikněte na tlačítko **Exportovat** v levém dolním rohu nástroje HP Easy Shell Configuration.
- **2.** Vyberte cílovou složku a zadejte název konfigurace.
- **3.** Klikněte na tlačítko **Uložit**.

**<sup>2</sup> POZNÁMKA:** Konfiguraci aplikace HP Easy Shell lze také exportovat do souboru registru tak, že vyvoláte příkazový řádek správce (nezapomeňte uvést cestu k souboru v uvozovkách, pokud obsahuje mezery):

hpeasyshell.exe /export "<soubor registru>.reg"

Soubor registru můžete importovat do šablony **\_File and Registry** v HPDM. Tuto šablonu lze poté využít k umístění konfigurace na cílové tenké klienty.

Exportovaný soubor registru lze též umístit na další tenké klienty jedním z následujících způsobů:

- Zkopírujte soubor registru na jiného tenkého klienta a dvojím kliknutím na něj použijte v něm obsažená nastavení.
- Pomocí Zásad skupiny rozšiřujte nastavení registru na určité uživatele domény.

# <span id="page-21-0"></span>**4 Tipy a nejlepší postupy**

Při použití aplikace HP Easy Shell zvažte následující informace:

- Některé aplikace mohou ke správné funkci vyžadovat zadání prodlevy při spuštění.
- Při automatickém spouštění aplikace Internet Explorer musíte vybrat verzi odpovídající operačnímu systému (32bitovou nebo 64bitovou); jinak nemusí být generována akce při skončení relace.
- Aplikace HP Easy Shell v zabudovaném webovém prohlížeči nefiltruje obsah. Pamatujte na to při výběru webů. Webový prohlížeč lze dále omezit následujícími možnostmi:
	- Zásady skupiny
	- Omezení aplikace Internet Explorer v registru (další informace uvádí část [Omezení prohlížeče](#page-23-0) [Internet Explorer v registru na stránce 18\)](#page-23-0)

Pokud má být webový prohlížeč používán pouze s intranetem, je nejlepší blokovat adresní řádek a přidat odkazy do nabídky Weby.

- Nastavení rozlišení pracovní plochy dostupná v editorech připojení ICA a RDP neříkají nic o cílovém monitoru. Nejlepší je použít výchozí nastavení (celá obrazovka).
- U připojení RDP v celoobrazovkovém režimu je nejlepší v editoru nastavení na panelu **Zobrazení**  blokovat nastavení **Panel připojení RDP**. Ve výchozím nastavení je toto nastavení povoleno a uživatelé by se přes panel připojení mohli dostat na místní pracovní plochu.
- Pokud chcete využít přesměrování USB při připojení RDP s instalovaným klientem VMware Horizon View, musíte nejprve blokovat službu VMware Horizon View USB a až poté se připojit k relaci RDP.
- Pokud se přihlásíte k účtu správce při povoleném Řízení uživatelských účtů (ve Windows) a je povolen celoobrazovkový režim (v aplikaci HP Easy Shell), objeví se dialogové okno Řízení uživatelských účtů s dotazem na povolení změn v počítači. Pokud odpovíte **Ne**, Windows neumožní aplikaci HP Easy Shell, aby nahradila příkazové prostředí, a nedostanete se z procesu přihlašování. Pokud se vám to stane, odhlaste se z účtu po stisku kláves ctrl+alt+del. K dokončení procesu přihlašování je nutno na výzvu Řízení uživatelských účtů odpovědět **Ano**.

# <span id="page-22-0"></span>**A Přizpůsobení pomocí registru**

Chování a nastavení aplikace HP Easy Shell můžete dále přizpůsobit prostřednictvím registru.

#### **Zobrazení uživatelského jména**

Chcete-li zobrazit uživatelské jméno uživatele, postupujte takto:

**▲** V registru vytvořte následující řetězec hodnoty klíče:

HKEY LOCAL MACHINE\SOFTWARE\HP\HP Easy Shell\UI.

DisplayUsername=True

## **Přizpůsobení názvů kategorií titulů**

Kategorie mohou být přejmenovány prostřednictvím registru. Je třeba vytvořit řetězec hodnoty klíče DisplayName.

Chcete-li změnit názvy kategorií, upravte následující klíče registru:

- [HKEY LOCAL MACHINE\SOFTWARE\HP\HP Easy Shell\Apps] DisplayName=Applications
- [HKEY\_LOCAL\_MACHINE/SOFTWARE\HP\HP Easy Shell\Connections] DisplayName=Connections
- [HKEY\_LOCAL\_MACHINE\SOFTWARE\HP\HP\_Easy\_Shell\StoreFront] DisplayName=StoreFront
- [HKEY LOCAL MACHINE\SOFTWARE\HP\HP Easy Shell\Sites] DisplayName=Websites

#### **Prodleva spuštění aplikace Easy Shell**

Chcete-li zpozdit spuštění aplikace HP Easy Shell, můžete vytvořit řetězec hodnoty klíče. Společnost HP doporučuje prodlevu v délce 5 sekund k vyřešení chyb, ke kterým může dojít v případě, že se některé aplikace spustí v celoobrazovkovém režimu.

[HKEY\_LOCAL\_MACHINE\SOFTWARE\HP\HP Easy Shell]

DelayStart=5

#### **Styl virtuální klávesnice**

Styl virtuální klávesnice lze změnit pomocí registru vytvořením řetězce hodnoty klíče.

[HKEY\_LOCAL\_MACHINE\SOFTWARE\HP\HP Easy Shell]

VirtualKeyboardStyle=1

Přípustné hodnoty jsou 0 nebo 1.

### <span id="page-23-0"></span>**Prodleva vložení prohlížeče**

Pokud okno vestavěného prohlížeče nezmění velikost správně, vytvořte následující řetězec hodnoty klíče, čímž odložíte vkládání oken prohlížeče.

[HKEY\_LOCAL\_MACHINE\SOFTWARE\HP\HP Easy Shell\Sites]

EmbedDelay=2

Přípustné hodnoty: 2 nebo vyšší.

Standardně je hodnota 2. Chcete-li zpozdit vkládání, zvyšte hodnotu.

#### **Vytvoření vlastních chybových zpráv připojení**

Správci mohou vytvořit vlastní chybové zprávy připojení pro případ selhání připojení.

**▲** Klíč registru HKEY\_LOCAL\_MACHINE\SOFTWARE\HP\HP Easy Shell\protocols obsahuje podřízené klíče pro výchozí protokoly připojení: CitrixICA, RDP a VMware. Pro vybraný podřízený klíč vytvořte řetězec hodnoty klíče s názvem ErrorMessage. Do dat zadejte zprávu, kterou chcete zobrazit.

Například pro vytvoření vlastní chybové zprávy pro RDP:

HKEY LOCAL MACHINE\SOFTWARE\HP\HP Easy Shell\protocols\RDP

ErrorMessage=Kontaktujte správce.

#### **Omezení prohlížeče Internet Explorer v registru**

K omezení zabudovaného webového prohlížeče i kompletního webového prohlížeče Internet Explorer proveďte následující úpravy klíčů registru:

```
HKEY_LOCAL_MACHINE\SOFTWARE\Policies\Microsoft\Internet Explorer
\Restrictions
```
Následující tabulka popisuje nastavení registru, která se uplatní na aplikaci HP Easy Shell:

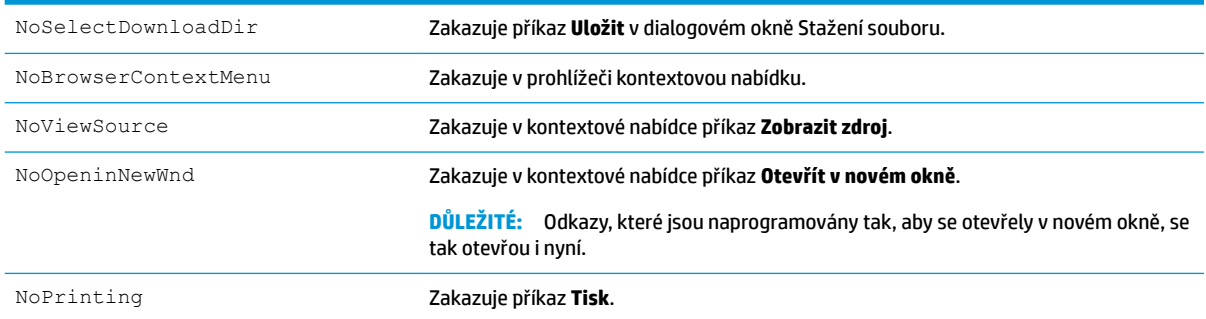